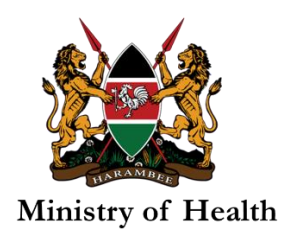

## HOW TO ACCESS NASCOP SURVEILLANCE ELEARNING COURSES

To access the Surveillance eLearning courses, there are two steps:

- A. Logging into the learning site and
- B. Enrolling into your course of choice.

Here below are details of the two steps:

## A. Register/Log in the learning site

**I.** From your browser, open the learning site on [https://ehealth.uonbi.ac.ke/](https://echs.uonbi.ac.ke/) (you can click this link or type on your browser).

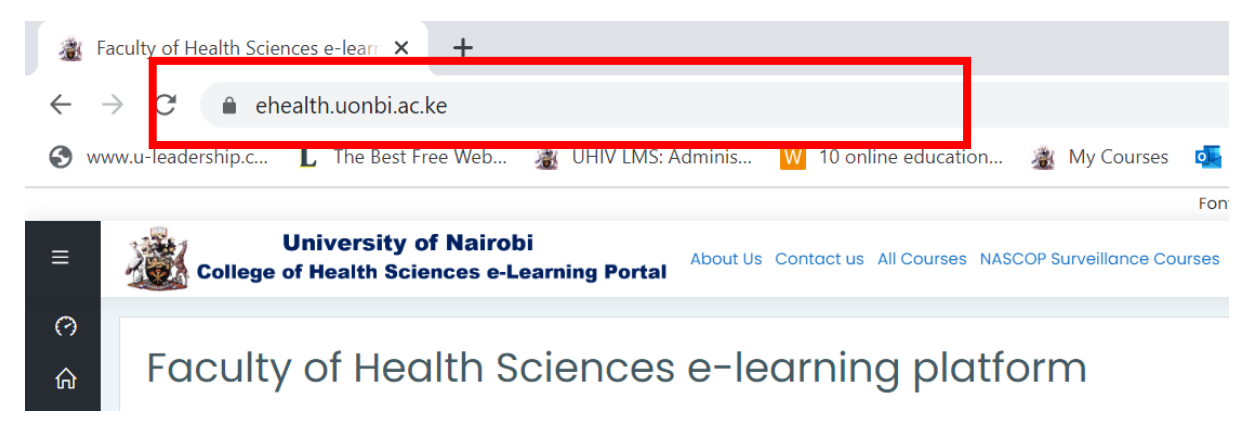

**II.** If you are new on this site, you will need to create a new account by clicking the button '**New Account**'. You will create your own username and password as well as give profile details requested. An email will be sent to the email address you provide for you to confirm your account before proceeding, so be keen to type your email address accurately.

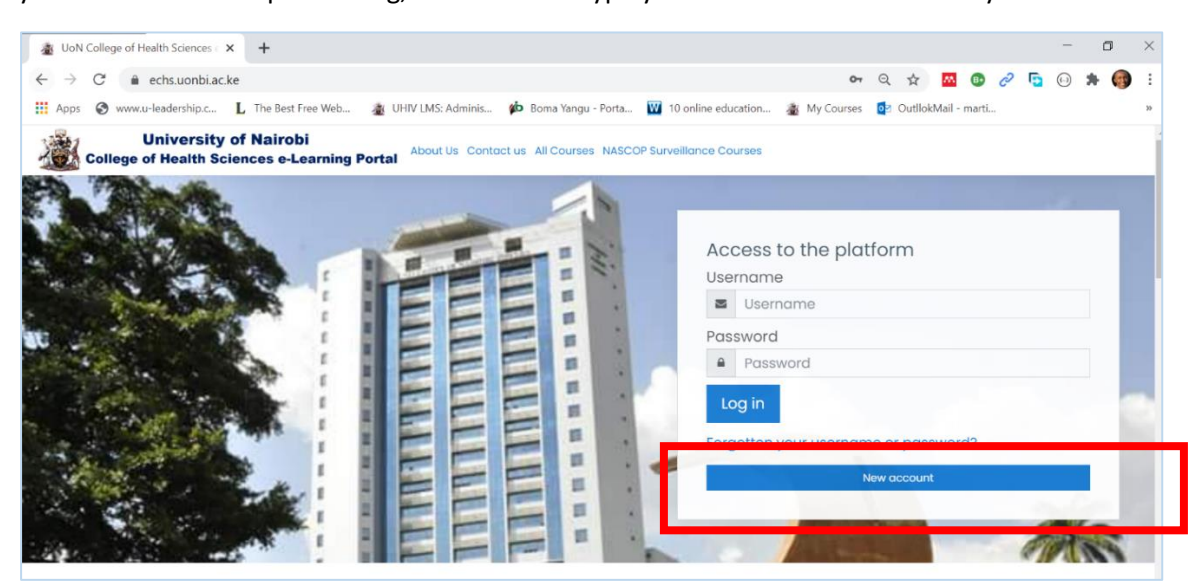

**III.** If you already have an account on the **https://ehealth.uonbi.ac.ke** learning site, log in using your username and password

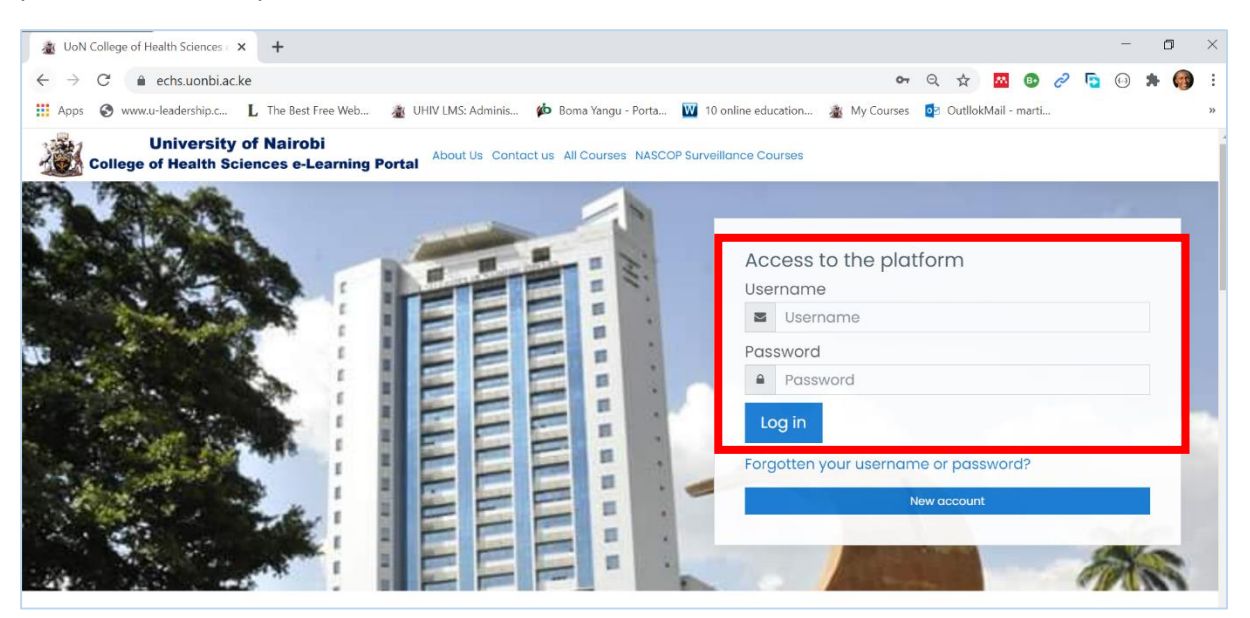

**IV.** If you forgot your password, use the [forgot username/password link,](https://echs.uonbi.ac.ke/login/forgot_password.php) appearing just below the Login button.

## B. Enrolling to the course

**I.** Once you are logged in, click the link '*NASCOP Surveillance Courses'*.

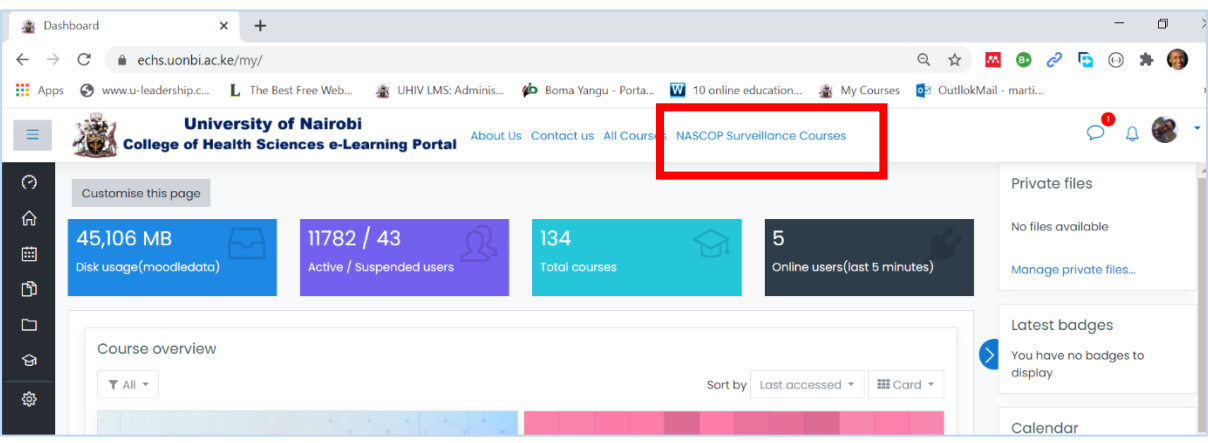

**II.** You should see a video of broad introduction for NASCOP SIRI courses. **Scroll** below the video to see the course you want to enroll into.

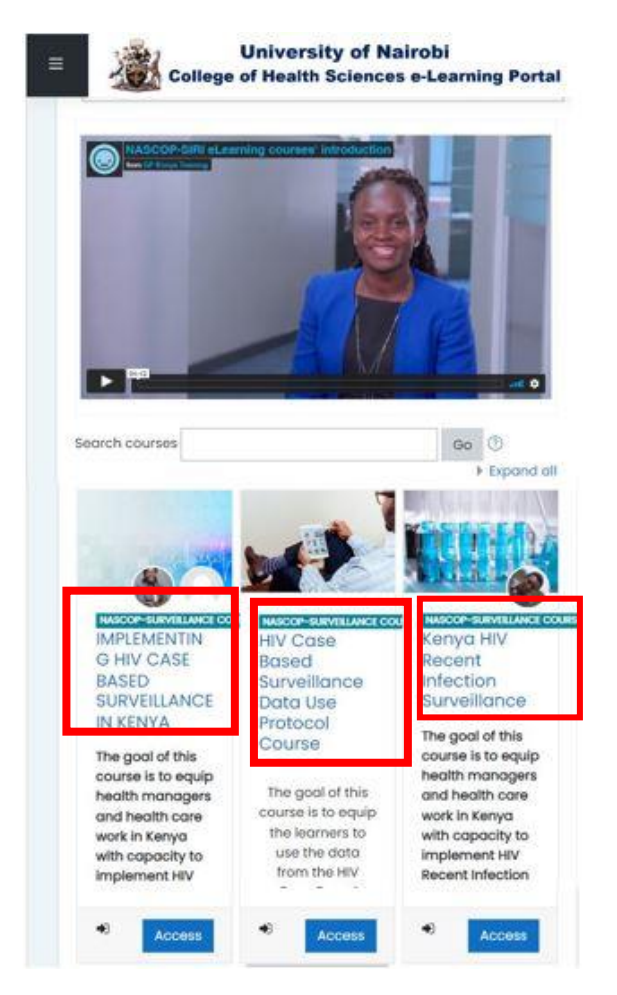

**III.** Click on the '**Access'** button to enroll into any of the courses.

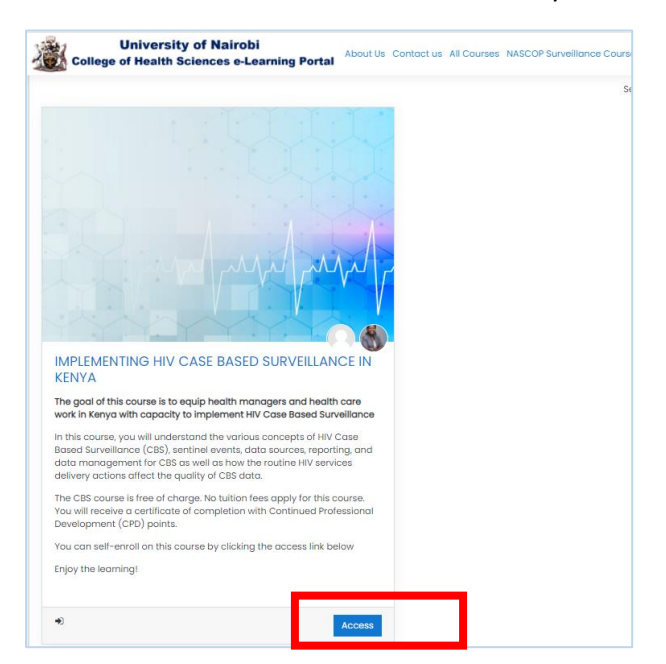

**IV.** Once inside the course, read through the instructions and learn sequentially - from left-most course tab (*Introduction*) to the last tab (*Post Course Survey*).

Remember that **learning is sequential**. E.g. you have to *Consent* before accessing *Pre-Course survey*.

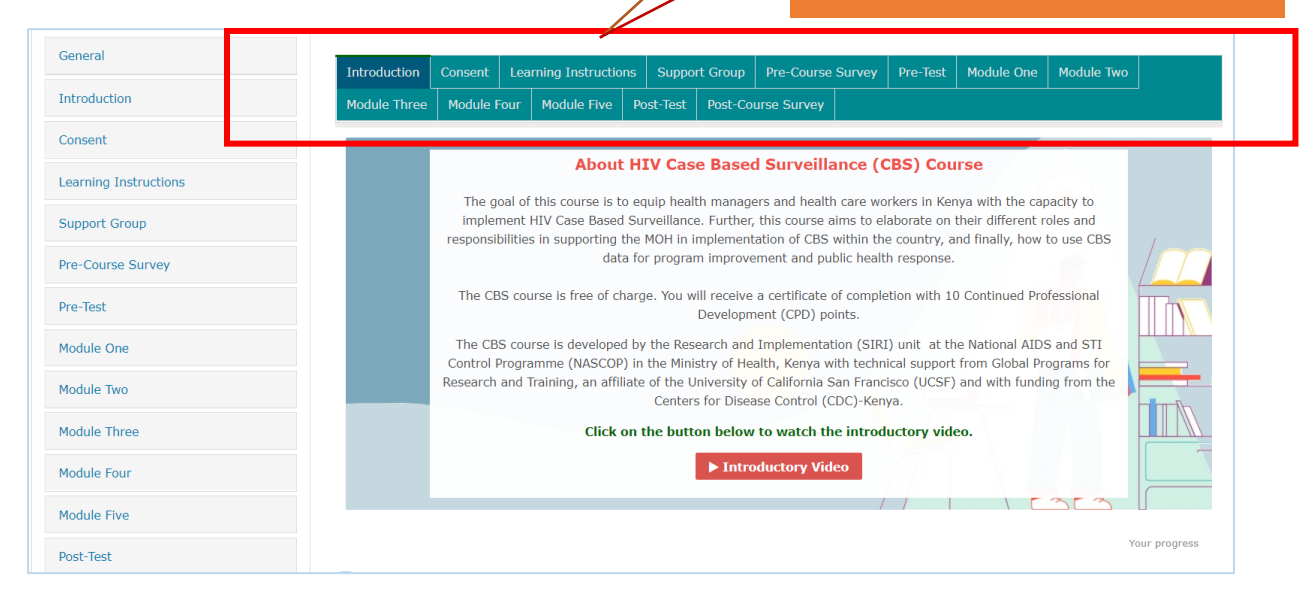

You now should be able to learn through the course until completion. In case of any challenges, contact the helpline number 0799 487244 or write t[o nascoptraining.ke@ucglobalprograms.org](mailto:nascoptraining.ke@ucglobalprograms.org)

*NASCOP Surveillance eLearning Support Team.*

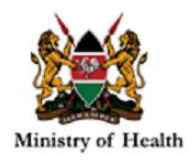

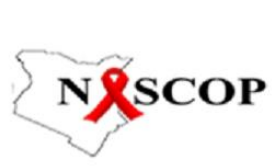

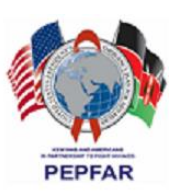

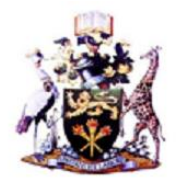

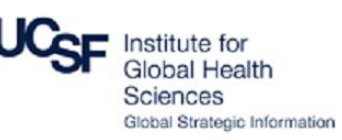